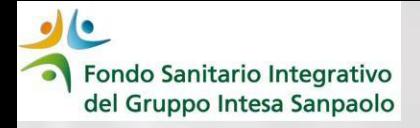

# *Come richiedere UNA PRESTAZIONE DIRETTA dal 1° gennaio 2024*

*GUIDA OPERATIVA*

Fondo Sanitario Integrativo del Gruppo Intesa Sanpaolo

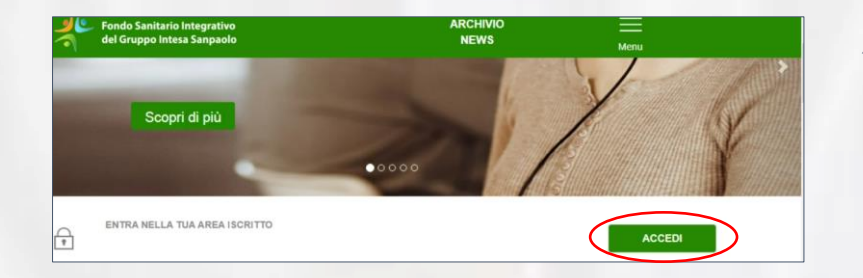

1. Entrare nel sito web del Fondo (https://www.fondosanitariointegrativogruppointe [sasanpaolo.it/Portale\\_FSI/Public/HomePage\) e](https://www.fondosanitariointegrativogruppointesasanpaolo.it/Portale_FSI/Public/HomePage)  accedere alla propria **Area Iscritto** cliccando su ACCEDI

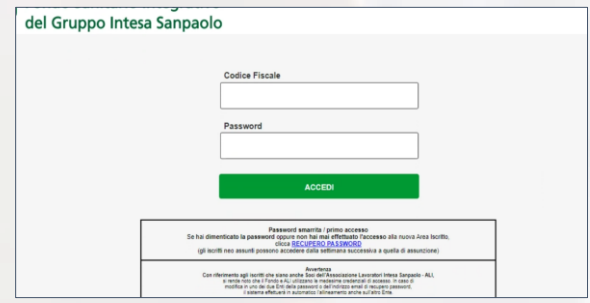

**2**. Inserire Codice Fiscale e Password (quelli già in uso)

Se hai dimenticato la password clicca su «Recupero Password» ed inserisci i dati richiesti

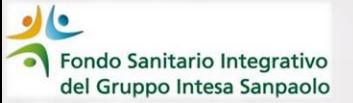

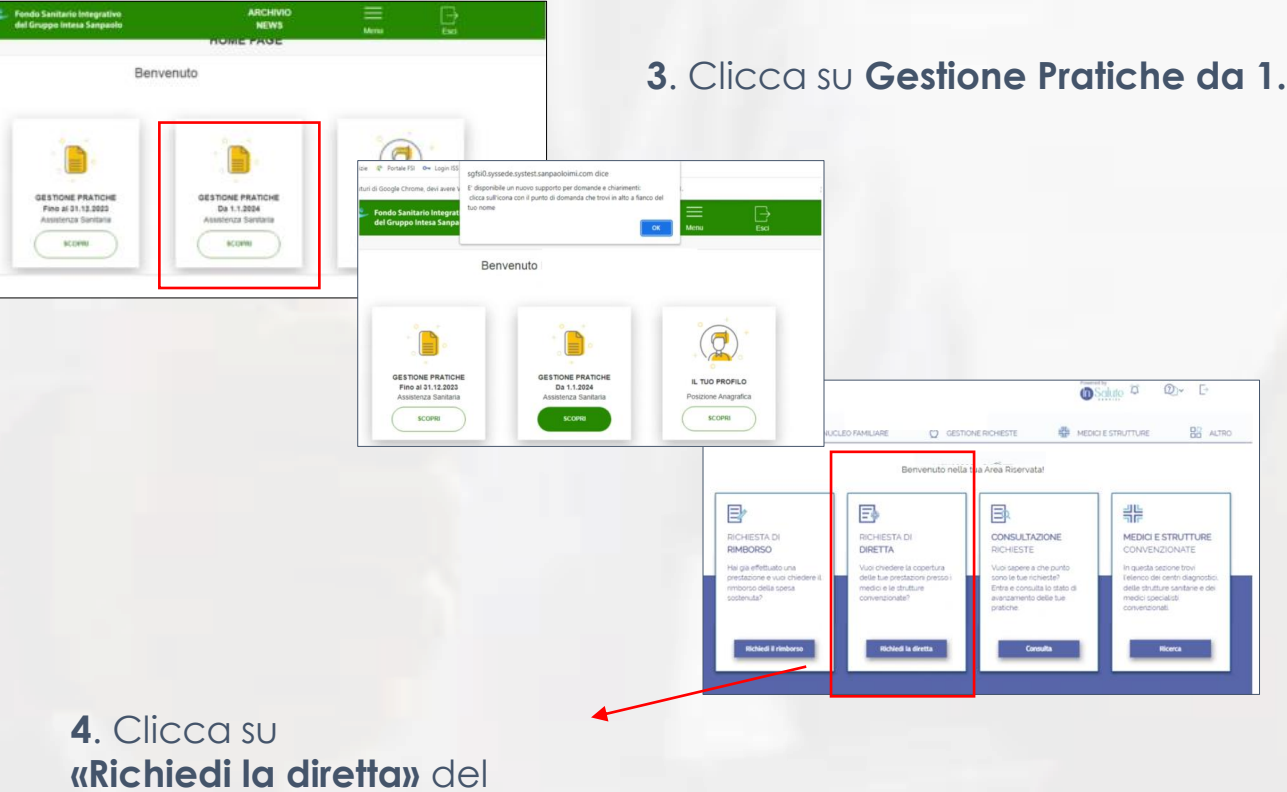

### **3**. Clicca su **Gestione Pratiche da 1.1.2024**

box «Richiesta di diretta»

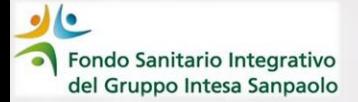

Dopo aver cliccato su **«Richiedi la diretta»,** occorre seguire i passaggi previsti dalla procedura. Gli step sono riepilogati al lato destro delle varie schermate ed indicano i passaggi da seguire.

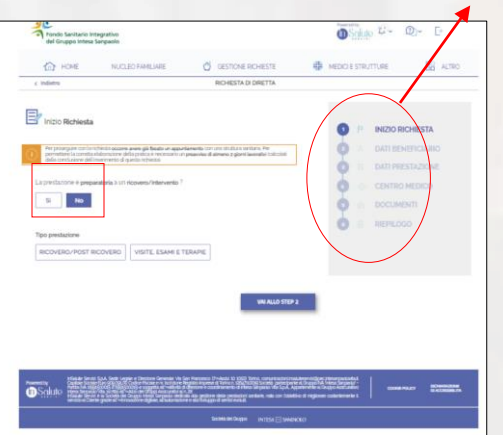

## *1° STEP – INIZIO RICHIESTA*

➢ **Occorre aver già fissato l'appuntamento presso la struttura sanitaria o il centro medico convenzionato**

➢ **La richiesta deve essere inoltrata almeno 2 giorni lavorativi prima della data dell'appuntamento**

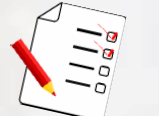

#### **Attenzione**:

Se la prestazione è preparatoria di un ricovero/intervento, occorrerà contattare la centrale Operativa ai numeri indicati

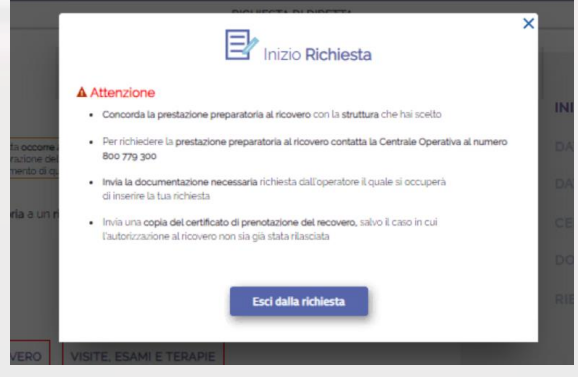

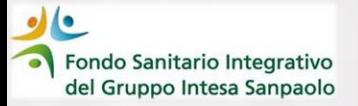

## *2° STEP – DATI BENEFICIARIO* **Selezionare il beneficiario della prestazione;** i dati i contatto (Codice Fiscale, E-mail e n° di Cellulare) sono sempre quelli dell'iscritto

Viene poi richiesto di indicare se la prestazione per la quale si sta richiedendo l'autorizzazione in forma convenzionata è coperta da altra forma di assistenza sanitaria o polizza.

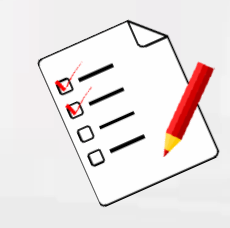

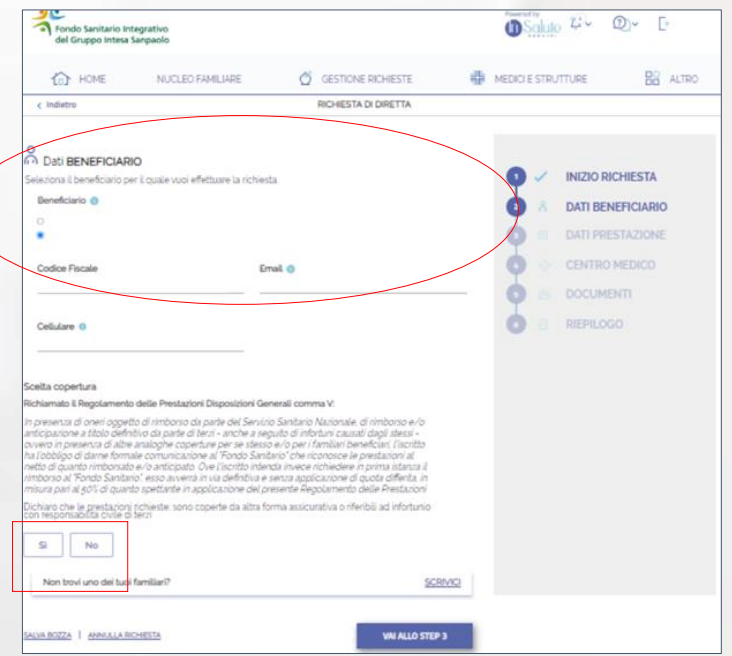

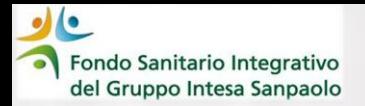

## *3° STEP – DATI PRESTAZIONE*

*1^ caso*

La prestazione **riguarda visite, esami e terapie**, gli step da seguire sono

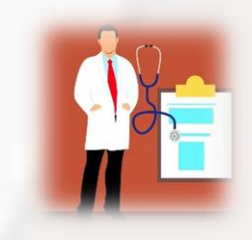

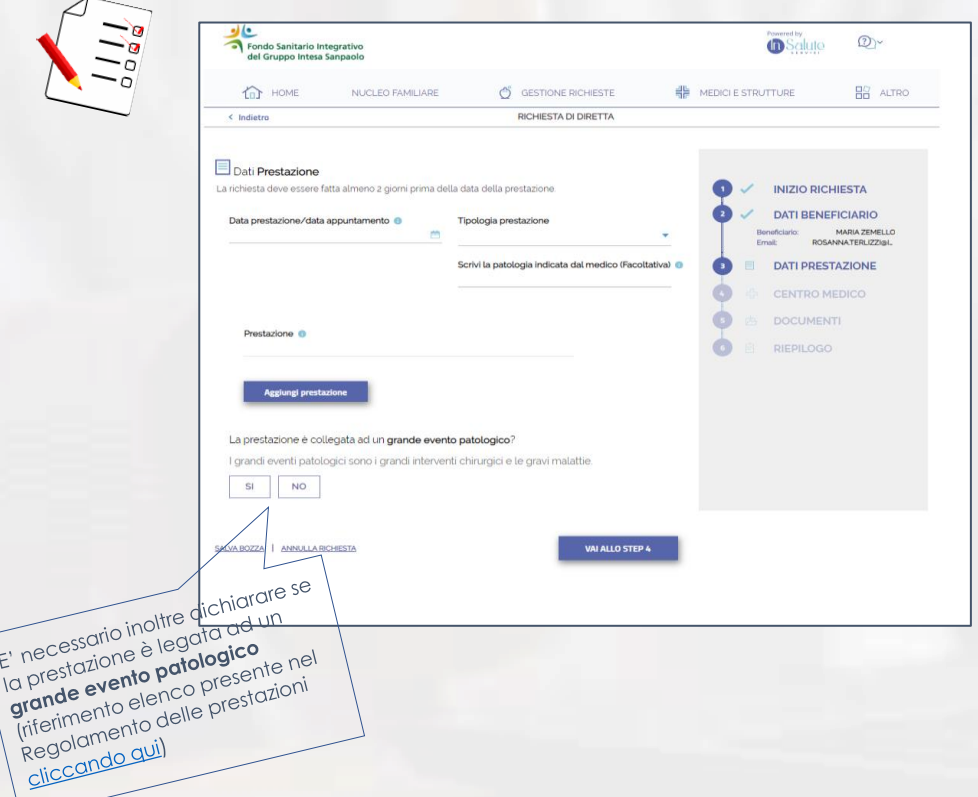

#### **Compilare**

- ✓ **Data Prestazione -** inserire la data dell'appuntamento **già fissato**
- ✓ **Tipologia prestazione -** selezionare tra quelle disponibili nel menù a tendina:
	- **Odontoiatria** richiedi la diretta tramite il dentista (per saperne di più consulta la «sezione guide» del [box Supporto agli Iscritti](https://www.fondosanitariointegrativogruppointesasanpaolo.it/Portale_FSI/Public/SupportoAgliIscritti))
	- **Lenti** richiedi la diretta tramite voucher (per saperne di più consulta la «sezione guide» del [box Supporto agli Iscritt](https://www.fondosanitariointegrativogruppointesasanpaolo.it/Portale_FSI/Public/SupportoAgliIscritti)i)
	- **Accertamenti**: da utilizzare per richiedere TAC, RMX, RX, EEG, ECG ecc
	- **Esami di laboratorio**
	- **Fisioterapia/Terapie**
- ✓ **Prestazione –** digitare la prestazione richiesta come indicata nella prescrizione medica selezionandola dal menù a tendina

Fondo Sanitario Integrativo del Gruppo Intesa Sanpaolo

#### *2^ caso*

#### La prestazione **riguarda un ricovero**, gli step da seguire sono

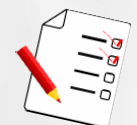

riferintonento

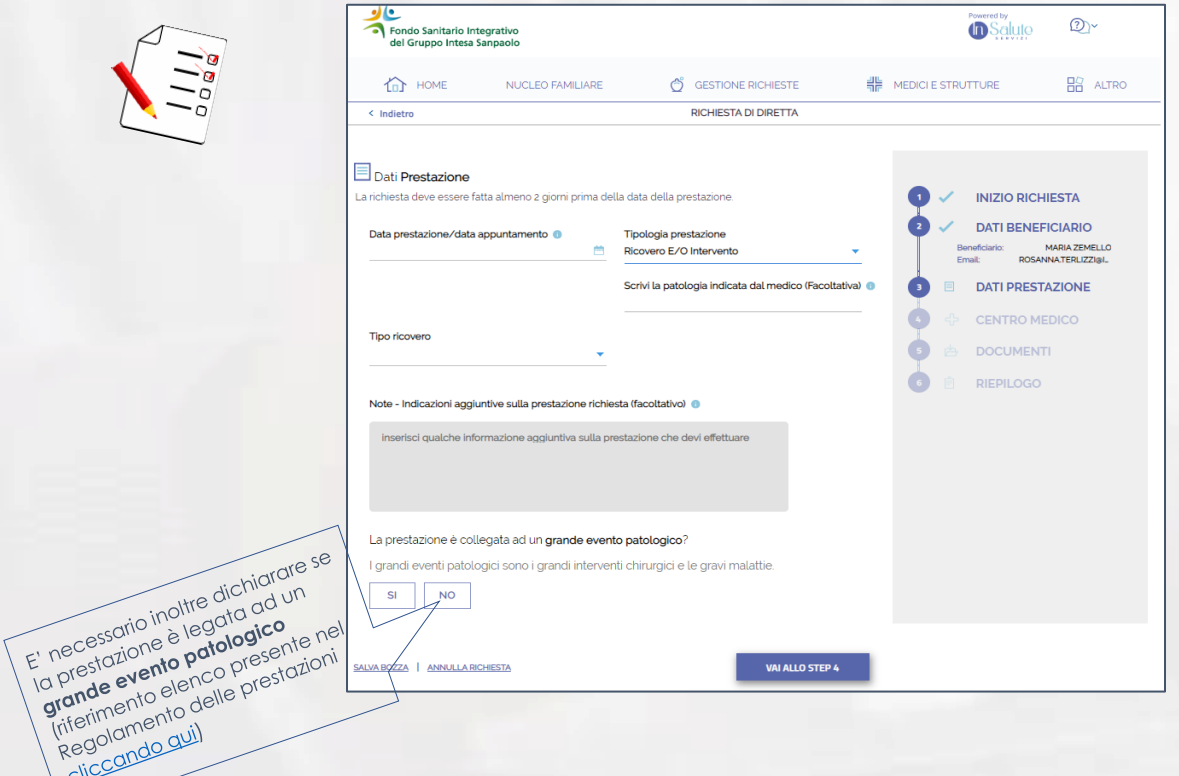

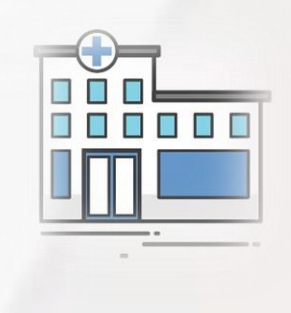

#### indicare:

- ✓ **Data Prestazione –** inserire la data dell'appuntamento **già fissato**
- ✓ **Tipologia prestazione** il campo è precompilato e quindi non modificabile
- ✓ **Tipo di ricovero** scegliendo dal menù a tendina

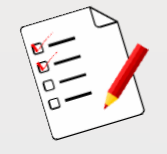

Fondo Sanitario Integrativo del Gruppo Intesa Sanpaolo

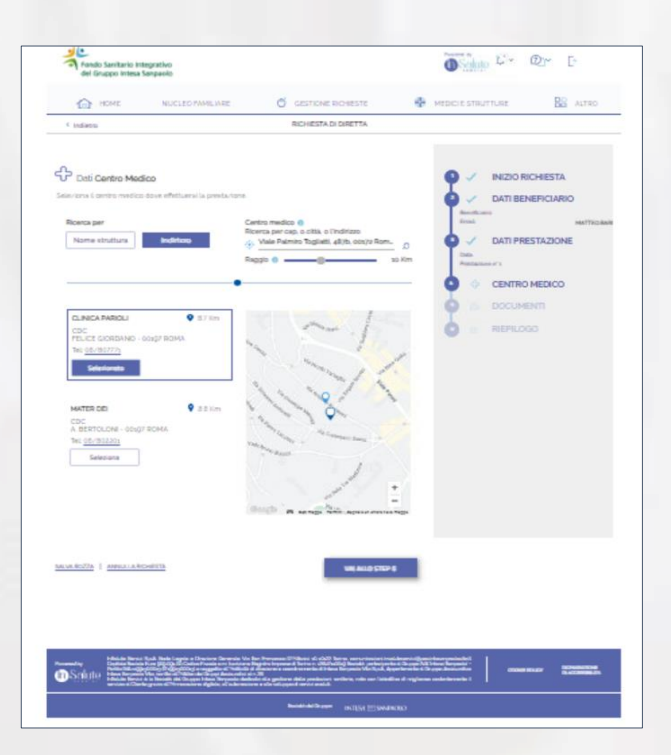

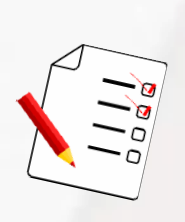

## *4° STEP – CENTRO MEDICO*

selezionare **il centro medico** presso il quale è stata prenotata la prestazione.

La ricerca può essere effettuata attraverso **il nome della struttura** oppure attraverso **l'indirizzo della stessa.**

Per alcune tipologie di prestazioni viene richiesto il **nominativo del medico scelto** in fase di prenotazione: se non richiesto, significa che tutti i medici della struttura sono convenzionati

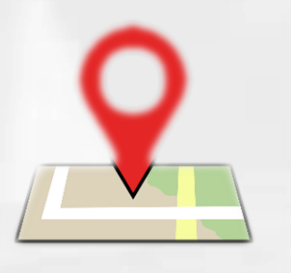

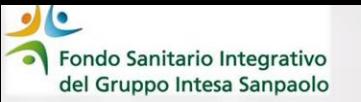

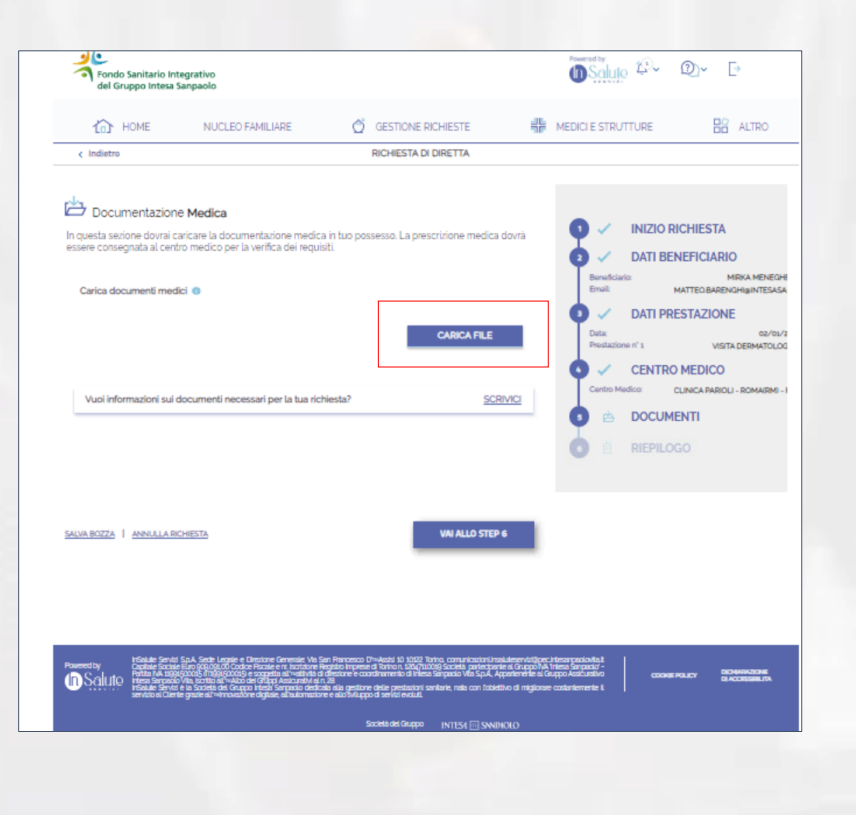

## *5° STEP – DOCUMENTI*

caricare la documentazione medica **ove richiesto** effettuando l'upload dei documenti cliccando sul tasto «carica file»

[Clicca qui](https://www.fondosanitariointegrativogruppointesasanpaolo.it/Portale_FSI/PDF/AssistenzaSanitaria/PerSaperneDiPiu/Doc_da_alleg_per_rich_prestaz_diretta_e_indiretta.pdf) per saperne di più sulla documentazione da allegare

Fondo Sanitario Integrativo

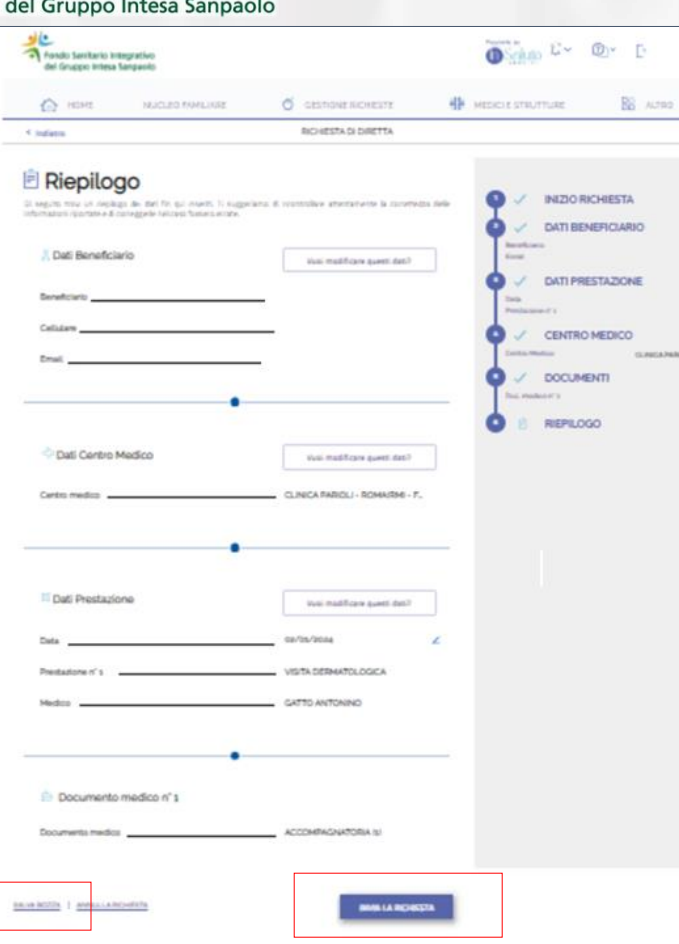

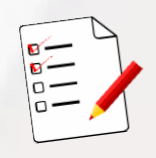

# *6° STEP – RIEPILOGO*

nella pagina di riepilogo sono indicati:

- ✓ I dati del beneficiario
- ✓ Il Centro medico prescelto
- ✓ I dati della prestazione (con l'indicazione della data del tipo di prestazione – del medico qualora sia stato indicato)
- ✓ La documentazione medica caricata

In questa fase puoi:

- ➢ Modificare i dati inseriti
- ➢ Salvare in «BOZZA» la richiesta che rimane consultabile nella sezione «consulta richieste» per un massimo di 30 gg
- ➢ Inviare la richiesta cliccando sul tasto **«INVIA LA RICHIESTA»**

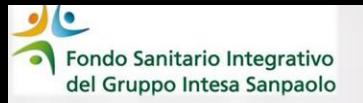

Procedendo all'invio la procedura rimanda un pop-up con cui richiede la **conferma dell'invio**

Rispondendo «**SI» la richiesta non sarà più modificabile** è apparirà la seguente maschera:

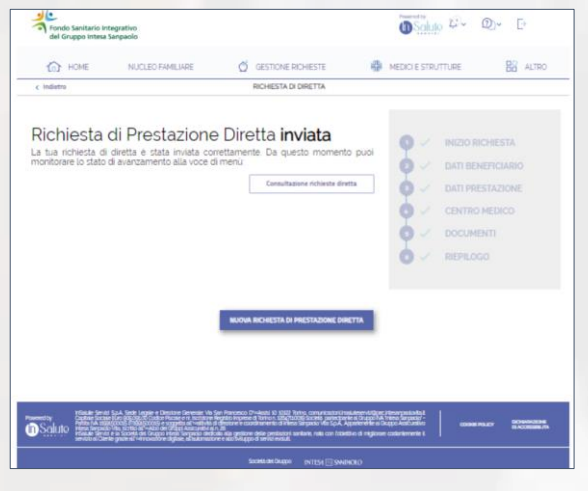

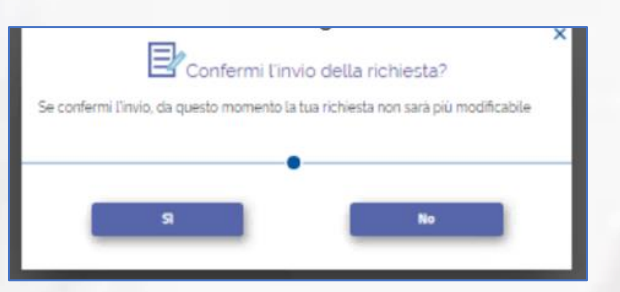

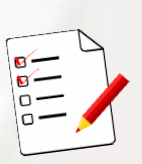

Cliccando sul **tasto «consulta richiesta diretta»** è possibile monitorare lo stato di avanzamento della richiesta

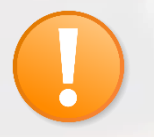

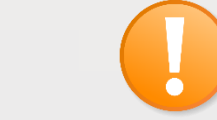

**RICORDA! La pratica va inviata almeno 2 gg lavorativi prima dell'appuntamento** 

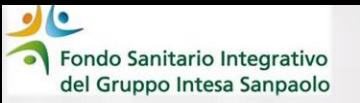

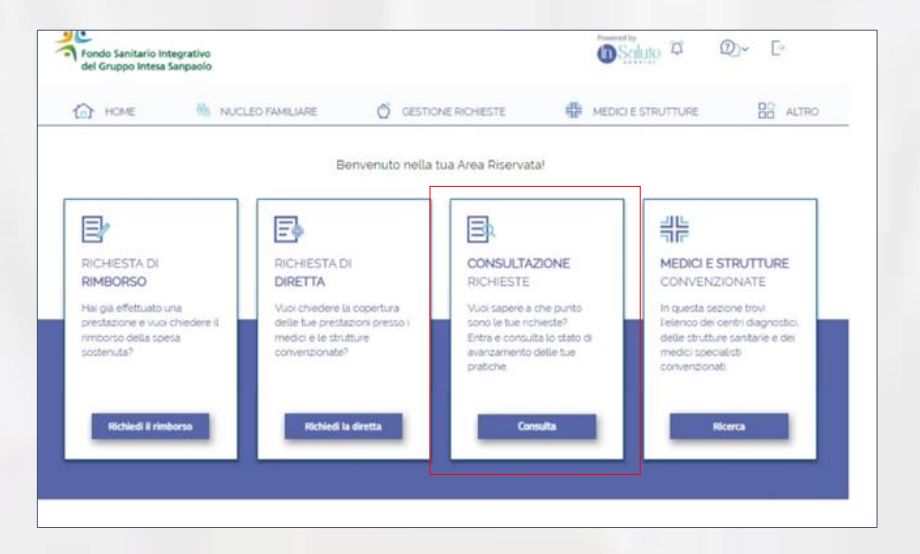

E' possibile consultare la pratica anche nella sezione **«CONSULTAZIONE RICHIESTE»** della Home Page

Nella sezione **«consultazione richieste di diretta» sono visualizzabili tutte le richieste inserite:** è possibile effettuare la ricerca attraverso nome del beneficiario o data prestazione, stato lavorazione, numero pratica o data inserimento.

Se si vuole **ANNULLARE** una richiesta è sufficiente entrare nella singola pratica e cliccare sul pulsante **annulla richieste.**

**L'annullo può essere fatto in procedura fino a 24 ore precedenti alla data dell'appuntamento** oppure contattando in numero verde all'800.779.300

La Centrale Operativa può supportarti anche qualora sia necessario modificare la richiesta